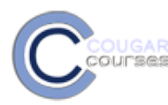

# **Cougar Courses 2.0- Setting Up Groups and Groupings**

# **Why Do This**

Using groups within the course or specific activities allows you to restrict the number of students working on a project, participating in the same forum discussion or other activities. Resources can be made available only to particular groups. Groups give students the opportunity for a greater voice and more original responses, particularly in forums. Groups can also be used to provide students with activity options. For example, the self-selection feature can be used to allow students to join the group assigned to the research project or forum in which they want to participate.

- 1. Log onto Cougar Courses and go to the main page of your course.
- 2. Click Turn editing on.

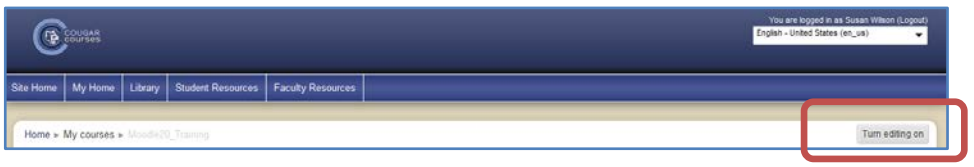

#### **Overview**

*Moodle can auto-create groups based on the desired number of groups or the number of members within a group. Students can be allocated to these groups randomly, alphabetically or by ID number. Auto-created groups can use one of two naming schemes, numbered groups or alphabetical groups. If you wish to give your groups more descriptive names or to assign students to a specific group, you must create each group individually - See Section 2: Create Groups Manually below. You can then assign students to that group, or use the Add an Activity>Group Self-Selection to allow students to select the group in which they want to participate. See Faculty Resources/Activities/ How to Set Up Group Self-Selection for more information.*

*In Activities that support groups, such as quizzes and forums, there are three group modes:*

- *No groups*
- *Separate groups – Each group can only see their own group and group contributions.*
- *Visible groups – Students can only contribute to their own group work, but can also see (not contribute to) other groups work.*

*Groupings are used when you wish to have one set of groups for Activity A, and a different set of groups for Activity B. They are essentially a meta-group. See Section 3: Using Groupings.*

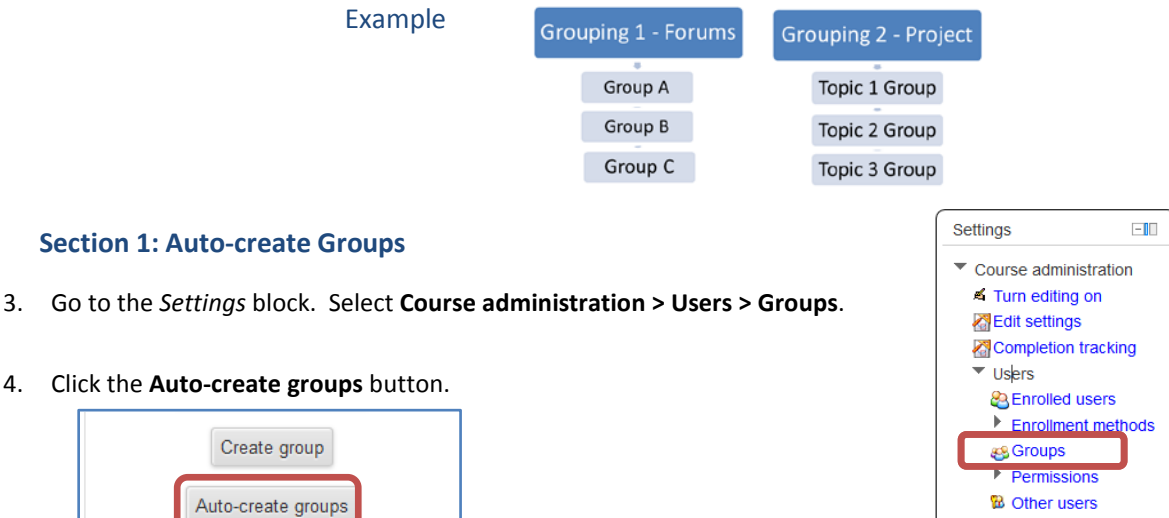

- 5. Use the *Specify* dropdown to select the **Number of Groups** to create, or the **Members per group** (number of students allowed in a group).
- 6. In the Group/member count, **enter the number** of groups or number of **members per group,** based on your selection in the previous step.
- 7. Click **Prevent last small group** to ensure students in a smaller than specified group are reallocated to another group.
- 8. Select desired method to **Allocate members** into groups, either randomly or alphabetically.
- 9. In *Naming scheme*, **type #** to name groups numerically, or **type @** to name groups alphabetically.
- 10. If you need to assign the groups to a grouping, use the *Create in grouping* field to select a previously created grouping, or create a new grouping.
	- a. If creating a new grouping, enter a descriptive name (e.g. Team Projects) in the *Grouping*  name field.
- 11. Click **Submit** or **Preview** button.

## **To Create Groups Manually**

- **1.** Go to the *Settings* block. Select **Course administration > Users > Groups.**
- 2. Click the **Create group** button.

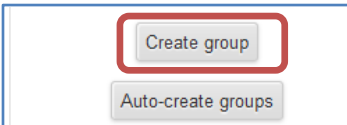

- 3. Enter a **Group name** and **description**.
- 4. To add a picture to the group:
	- a. Click **Choose a file**.
	- b. In the file picker window, choose **Upload a file.**
	- c. Click **Browse** and locate the picture file on your computer. Click the file name and click **Open**.
	- d. When the file name appears in the Attachment field, click **Upload this file**.

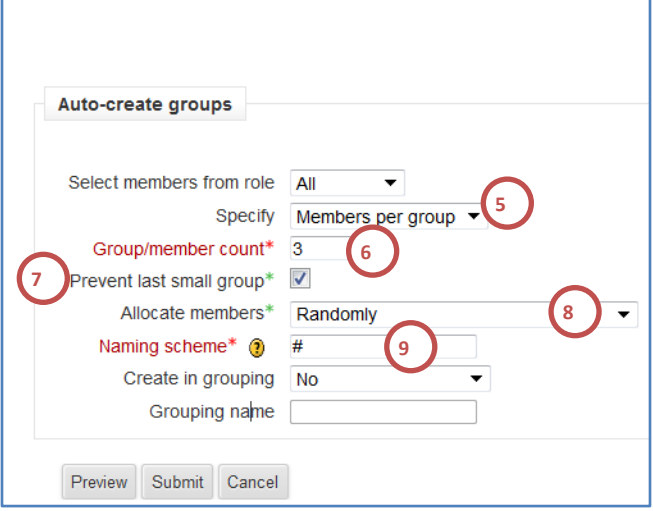

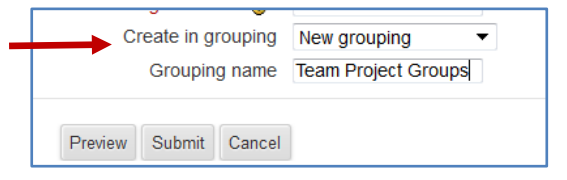

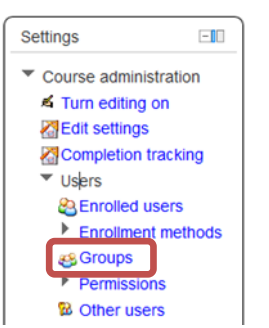

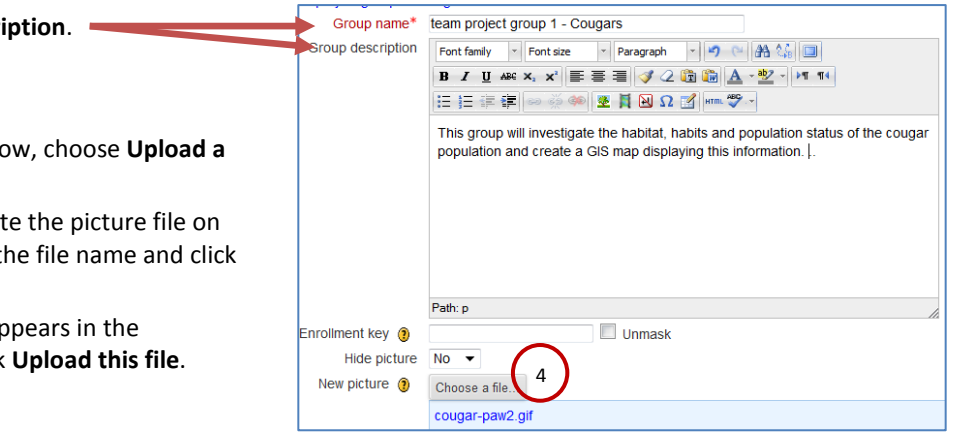

#### Add Users to Manual Groups

- 5. Click on the group name in the group list.
- 6. Click **Add/remove users** button.

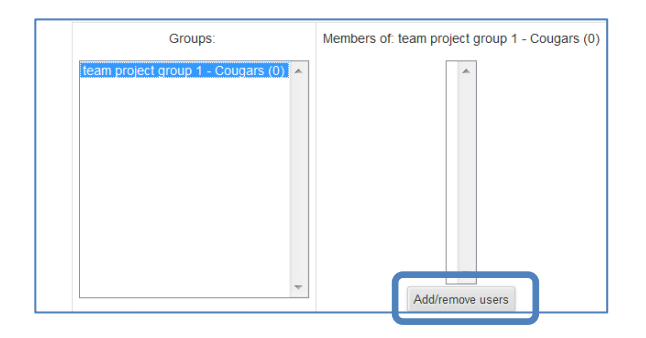

7. In *Potential members window*, **click the students** to add to the group. To select multiple names, hold down the CTRL key while clicking the names (PC). Use the Command(Apple) key for a Mac.

*Or*

Type **student's name or email** in the Search field and hit **Enter key**. Then select student's name in Potential members window.

- 8. Click **Add** button.
- 9. To add additional groups and group members, click **Back to groups.** Repeat steps 1-8 as necessary.

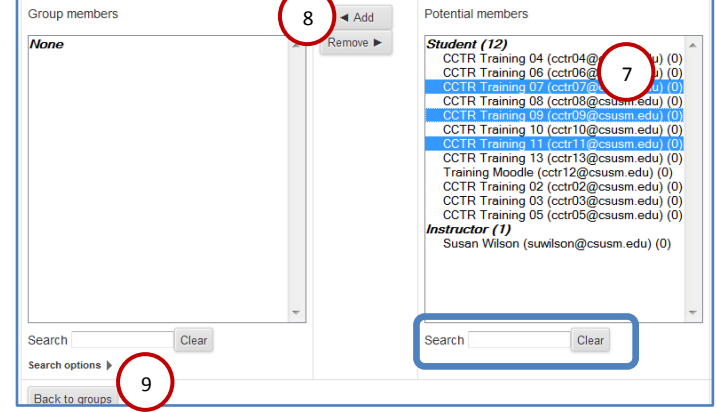

### **Using Groupings**

Groupings are not required, but are used when you wish to have a different set of groups for different activities. When auto*creating groups, you have the option to put these groups into a grouping at that time. See section 1 above. If you have already created groups or want to create manual groups, you need to set up the groupings separately, and then put the desired groups into that grouping.* 

#### Create the Grouping

- 1. Go to the *Settings* block in your course. Select **Course administration > Users > Groups**.
- 2. Click the **Groupings tab**.
- 3. Click Create **grouping** button**.**
- 4. Enter **grouping name** and description.
- 5. Click **Save changes**.

#### Add Groups to the Grouping

6. In groupings screen, **click the groups icon** adjacent to the grouping

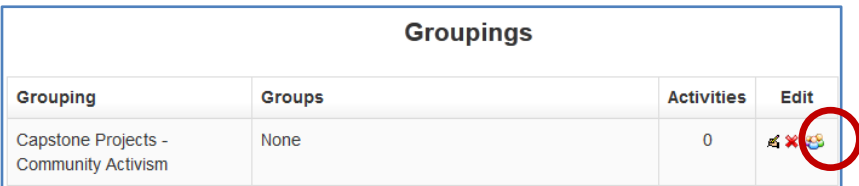

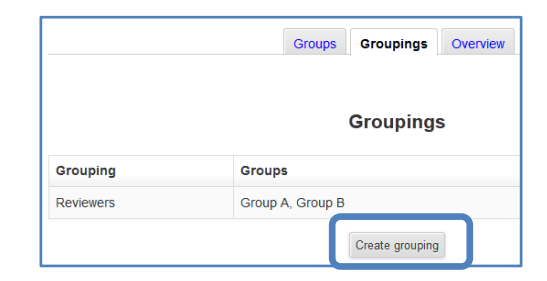

- 7. **Click the groups** you want to add to the grouping.
- 8. Click **Add**.

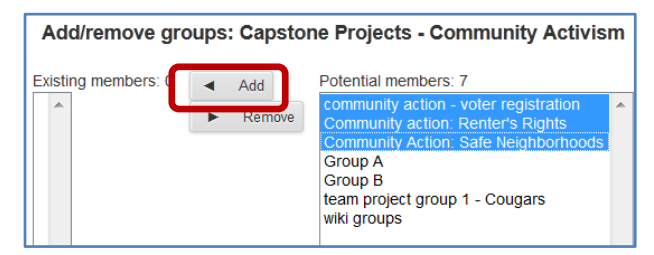

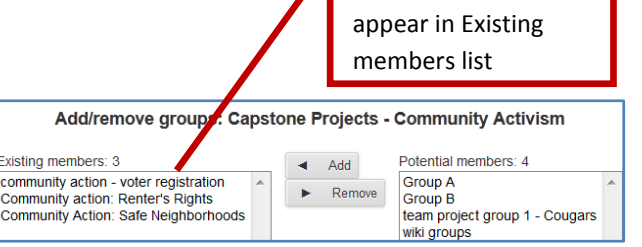

Added groups will

**9.** Click **Back to groupings** to create additional groupings.

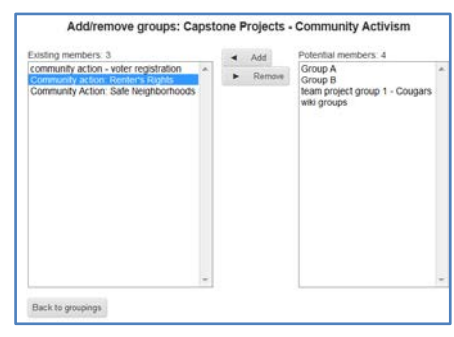